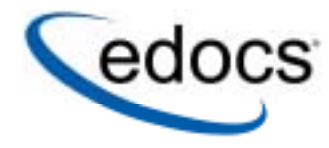

# **Installation Guide**

## **e-Billing Manager**

**IBM AIX™ Operating System and the IBM WebSphere® Server**  © Copyright 1996-2005 edocs®, Inc. All Rights Reserved. edocs is Reg. U.S. Pat. & Tm. Off.

edocs, Inc., One Apple Hill Dr., Natick, MA 01760

The information contained in this document is the confidential and proprietary information of edocs, Inc. and is subject to change without notice.

This material is protected by U.S. and international copyright laws.

No part of this publication may be reproduced or transmitted in any form or by any means without the prior written permission of edocs, Inc.

All other trademark, company, and product names used herein are trademarks of their respective companies.

Printed in the USA.

# **Table of Contents**

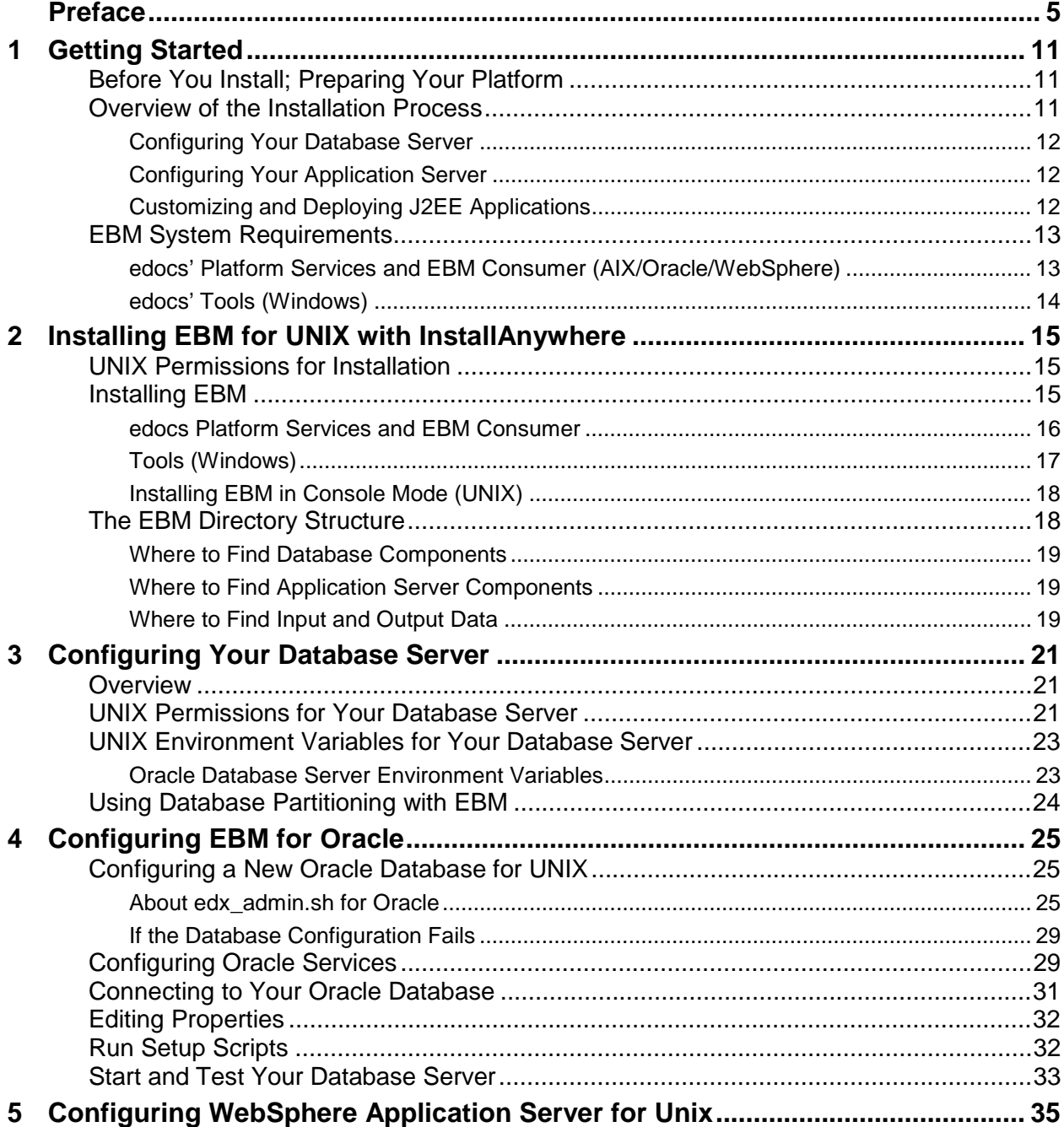

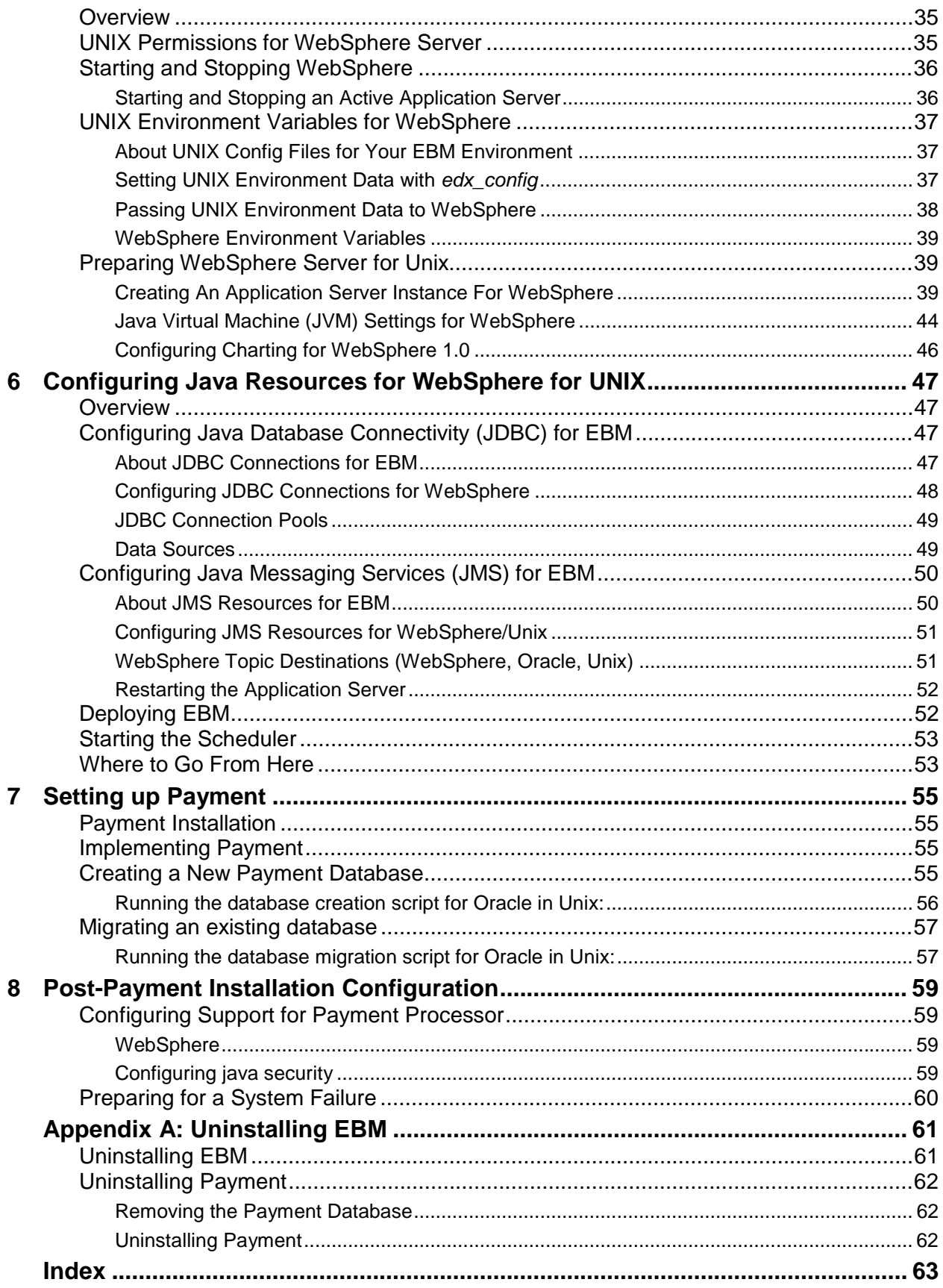

# **Preface**

# <span id="page-4-0"></span>**About This Guide**

This guide is intended for system administrators and other IT professionals and describes how to install EBM, configure the third-party platforms that support the EBM production environment, and deploy EBM J2EE web applications.

It assumes in-depth understanding of and practical experience with system administration responsibilities, listed here.

### **Operating System Administration Requirements**

- Start up and shut down the system
- Log in and out of the system
- Determine software patch/pack levels
- Install software & patches/packs
- Navigate the file system
- Manipulate text files
- Create files and directories
- Change permissions of files and directories
- Use basic network commands
- Transfer files with FTP
- Monitor processes & system resource usage
- Perform system backups and recovery
- Implement system security

#### **Database Administration Requirements**

- Install and configure your database server
- Start and stop your database server and database instances
- Use administrative tools
- Manage users, privileges, and resources
- Create an operational database
- Manage database files
- Manage tables and indexes
- Back up and restore databases
- Monitor database performance

#### **Application Server Administration Requirements**

- Install and configure your application server
- Start and stop your application server
- Use administrative tools
- Manage users, privileges, and resources
- Configure Java resources
- Package and deploy web applications
- Monitor application server performance

This guide does *not* describe general UNIX or Windows system administration. See the appropriate UNIX or Windows user documentation.

If you are unfamiliar with any of these tasks, please consult the related documentation for your system requirements.

# **Related Documentation**

A PDF version of this guide is also available on your product CD-ROM.

This guide is part of the EBM documentation set. For more information about using EBM, see the following guides:

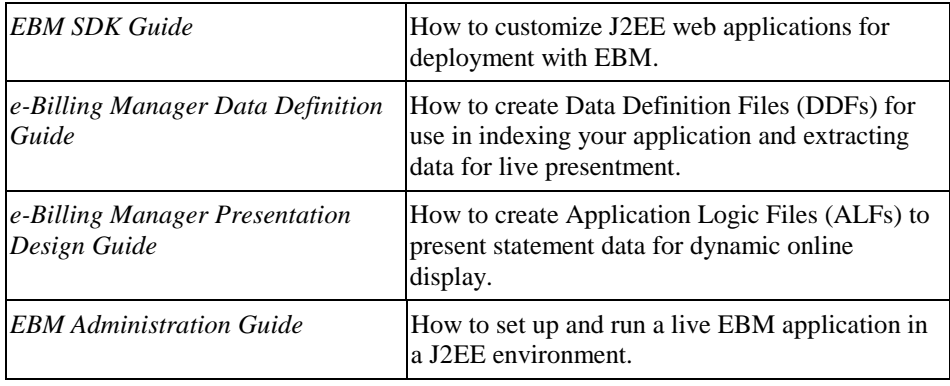

## <span id="page-6-0"></span>**Obtaining edocs Software and Documentation**

You can download edocs software and documentation directly from Customer Central at https://support.edocs.com. After you log in, click the Downloads button on the left. When the next page appears, a table displays all of the available downloads. To search for specific items, select the Version and/or Category and click the Search Downloads button. If you download software, edocs Technical Support automatically sends you (the registered owner) an email with your license key information.

If you received an edocs product installation CD, load it on your system and navigate from its root directory to the folder where the software installer resides for your operating system. You can run the installer from that location, or you can copy it to your file system and run it from there. The product documentation included with your CD is in the Documentation folder located in the root directory. The license key information for the products on the CD is included with the package materials shipped with the CD.

## **If You Need Help**

Technical Support is available to customers who have an active maintenance and support contract with edocs. Technical Support engineers can help you install, configure, and maintain your edocs application.

### Information to provide

Before contacting edocs Technical Support, try resolving the problem yourself using the information provided in this guide. If you cannot resolve the issue on your own, be sure to gather the following information and have it handy when you contact technical support. This enables your edocs support engineer to more quickly assess your problem and get you back up and running more quickly.

Please be prepared to provide Technical Support the following information:

#### **Contact information:**

- Your name and role in your organization.
- Your company's name
- Your phone number and best times to call you
- Your e-mail address

#### **Product and platform:**

- In which edocs product did the problem occur?
- What version of the product do you have?
- What is your operating system version? RDBMS? Other platform information?

#### **Specific details about your problem:**

- Did your system crash or hang?
- What system activity was taking place when the problem occurred?
- Did the system generate a screen error message? If so, please send us that message. (Type the error text or press the Print Screen button and paste the screen into your email.)
- Did the system write information to a log? If so, please send us that file. For more information, see the *EBM Troubleshooting Guide*.
- How did the system respond to the error?
- What steps have you taken to attempt to resolve the problem?
- What other information would we need to have (supporting data files, steps we'd need to take) to replicate the problem or error?
- **Problem severity:**
- Clearly communicate the impact of the case (Severity I, II, III, IV) as well as the Priority (Urgent, High, Medium, Low, No Rush).
- Specify whether the problem occurred in a production or test environment.

### Contacting edocs Technical Support

You can contact Technical Support online, by email, or by telephone.

edocs provides global Technical Support services from the following Support Centers:

#### **US Support Center**

Natick, MA Mon-Fri 8:30am – 8:00pm US EST Telephone: 508-652-8400

#### **Europe Support Center**

London, United Kingdom Mon-Fri 9:00am – 5:00 GMT Telephone: +44 20 8956 2673

### **Asia Pac Rim Support Center**

Melbourne, Australia Mon-Fri 9:00am – 5:00pm AU Telephone: +61 3 9909 7301

#### **Customer Central**

https://support.edocs.com

#### **Email Support**

mailto:support@edocs.com

### Escalation process

edocs managerial escalation ensures that critical problems are properly managed through resolution including aligning proper resources and providing notification and frequent status reports to the client.

edocs escalation process has two tiers:

- **1. Technical Escalation** edocs technical escalation chain ensures access to the right technical resources to determine the best course of action.
- 2. **Managerial Escalation** All severity 1 cases are immediately brought to the attention of the Technical Support Manager, who can align the necessary resources for resolution. Our escalation process ensures that critical problems are properly managed to resolution, and that clients as well as edocs executive management receive notification and frequent status reports.

By separating their tasks, the technical resources remain 100% focused on resolving the problem while the Support Manager handles communication and status.

#### **To escalate your case, ask the Technical Support Engineer to:**

- 1. Raise the severity level classification
- 2. Put you in contact with the Technical Support Escalation Manager
- 3. Request that the Director of Technical Support arrange a conference call with the Vice President of Services
- 4. Contact VP of Services directly if you are still in need of more immediate assistance.

# **Getting Started**

# **Before You Install; Preparing Your Platform**

<span id="page-10-0"></span>**1** 

### **Before installing EBM, verify that your platform is ready:**

- Install and test required hardware and software for your platform.
- Define required user and group permissions for your database server and application server.
- Start and test your database server. See your server documentation.
- Start and test your application server. See your server documentation.
- For distributed environments, make sure you have any required database client software installed on your application server and any other client machines of your database server.
- Install Xwindows software on your database, application servers, and Windows machine (for Tools) to support the InstallAnywhere GUI.

# **Overview of the Installation Process**

The process of installing and setting up e-Billing Manager includes the following steps:

- 1. Installing edocs Platform Services and EBM Consumer on your database and application servers using InstallAnywhere. You can install these individually, running InstallAnywhere twice (once to install each feature), or together using the Custom install feature.
- 2. Installing edocs Tools on a Windows 2000 machine. Run InstallAnywhere here and exclusively install Tools.
- 3. Configuring the database server.
- 4. Configuring the application server.

Follow the chapters in this guide in sequence, consulting your third-party documentation as needed.

<span id="page-11-0"></span>Once you successfully install EBM and configure your database and application servers, you can customize and deploy your J2EE application.

If you want to set up edocs Payment after installing EBM, see ["Setting up Payment"](#page-54-0) on page [55.](#page-54-0)

### Configuring Your Database Server

### **Configuring your database server requires you to:**

- 1. Define database server environment variables.
- 2. Create and configure the EBM database with *edx\_admin.sh*.
- 3. Connect to your EBM database before configuring your application server.

### Configuring Your Application Server

### **Configuring your application server requires you to:**

- 1. Define application server environment variables.
- 2. Configure JDBC resources for EBM on your application server.
- 3. Configure JMS resources for EBM on your application server.

### Customizing and Deploying J2EE Applications

After installing EBM and configuring your database and application servers, you can:

- 1. Customize your J2EE web application(s) for EBM.
- 2. Deploy J2EE web applications for EBM.
- 3. Deploy your custom J2EE web application.

# <span id="page-12-0"></span>**EBM System Requirements**

### edocs' Platform Services and EBM Consumer (AIX/Oracle/WebSphere)

This guide assumes you are installing EBM on a AIX operating system, Oracle database, and WebSphere application server.

The following table lists the specific combinations supported for EBM. **Required JDK versions, system patches, fix packs and other updates are not listed in this section**.

Be sure to check the Release Notes for any updates to these requirements.

### **OPERATING SYSTEM**

• IBM AIX 5.1, or IBM AIX 5.2

### **HARDWARE**

- CD-ROM
- Disk space (database) 5 GB
- Disk space (for EBM software) 500 MB (in addition to the space required for the application server)
- IBM eServer Hardware
- Swap space 512 MB per CPU (1 GB recommended)
- RAM 512 MB per CPU (1 GB recommended)

### **JAVA/C++**

• IBM JDK for AIX/PPC32, Version 1.4.1 05 that comes packaged with WebSphere.

#### **SUPPORTED DATABASE SERVERS**

#### **New installation of EBM**

- Oracle 9i Release 2 (Oracle 9.2.0)
- Oracle 9 client software (for application server)
- Oracle 9i JDBC driver

### **SUPPORTED APPLICATION SERVERS**

• IBM WebSphere 5.1

### <span id="page-13-0"></span>**SUPPORTED BROWSERS**

- Netscape Navigator 6.2 or higher
- Microsoft Internet Explorer 5.5 SP2, or 6.0 or higher (on networked PC)

### edocs' Tools (Windows)

### **OPERATING SYSTEM**

• Microsoft Windows 2000/Server SP4

# **Installing EBM for UNIX with InstallAnywhere**

<span id="page-14-0"></span>This chapter provides a step-by-step guide to installing EBM with InstallAnywhere. It assumes that you have an in-depth understanding of and practical experience with administrating your operating system. Consult your system documentation as necessary.

# **UNIX Permissions for Installation**

This section applies to all UNIX platforms. You must have **root** privilege on each server to install and uninstall EBM components.

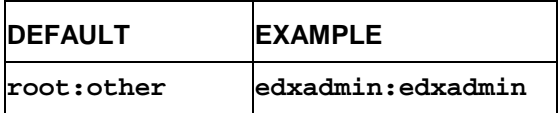

For your application and database servers, you also need the owner (user) and group permissions specified during installation. For details on user and group permissions, see "[UNIX Permissions for Your Database Server"](#page-20-0) on page [21.](#page-20-0)

**Caution** edocs does not recommend administering EBM with the user and group **nobody:nobody**.

# **Installing EBM**

InstallAnywhere is a graphical cross-platform wizard that lets you install EBM in a distributed environment:

- **edocs Platform Services** Install on all database and application servers.
- **EBM Consumer** Install on all application servers.
- **edocs Tools** Install on a Windows machine accessible to the UNIX servers on your network.

edocs recommends that you install and configure EBM in the same top-level directory structure, first on the **database server**, then on the **application servers**.

<span id="page-15-0"></span>You have the option to install EBM on UNIX in either of two installation modes:

- GUI Mode (default)
- Console Mode

The instructions in this chapter assume you are using GUI mode. Console Mode is an interactive character-based installation that prompts you to respond to several installation questions. If you prefer to use Console mode, see ["Installing EBM in Console Mode](#page-17-0)  [\(UNIX\)"](#page-17-0) on page [18](#page-17-0) for details.

### edocs Platform Services and EBM Consumer

You must install both edocs Platform Services and EBM Consumer using InstallAnywhere. You can install them individually or create a custom install to install both at once.

### **To install edocs Platform Services and/or EBM Consumer with InstallAnywhere:**

- 1. Ask your system administrator for the user and group name of the application server owner, such as **edxadmin:edxadmin**.
- 2. Set and export the DISPLAY environment variable for your machine, for example **DISPLAY=localhost:0.0 export DISPLAY.**
- 3. Obtain and locate the InstallAnywhere installer as described in ["Obtaining edocs](#page-6-0)  [Software and Documentation"](#page-6-0) on page [7.](#page-6-0)
- 4. Launch InstallAnywhere by typing **TBMins.exe.**
- 5. INTRODUCTION: InstallAnywhere recommends that you quit all programs before installing.
- 6. LICENSE AGREEMENT: Review the License Agreement and click "**I accept the terms of the License Agreement**" to accept the terms.
- 7. ENTER SERIAL NUMBER provided when you purchased EBM. If lost, contact edocs Technical Support at<http://support.edocs.com/>
- 8. CHOOSE INSTALL FOLDER: Click **Next** to accept the default or specify another directory. edocs recommends that you install and configure EBM in the same toplevel directory structure, first on the database server, then on the application server.
- 9. CHOOSE PRODUCT FEATURES: Choose which feature you want to install first, or click Custom and choose to install EBM Consumer and edocs Platform services at the same time.

**EBM Consumer** - Installs all components for e-Billing Manager Consumer Edition.

**Platform Services** (default) - Installs the components for edocs Core Services only, including e-Billing, Hierarchy, Payment, and Reporting.

**edocs Tools -** Installs DefTool and Composer (on a Windows machine only)

<span id="page-16-0"></span>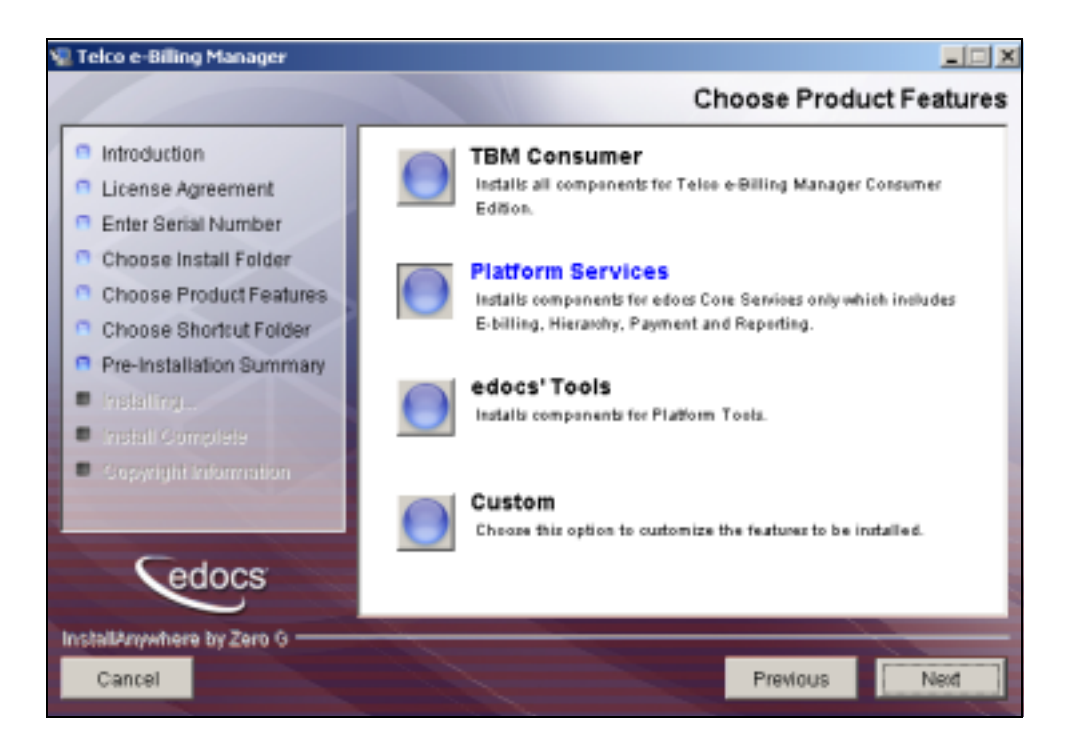

- 10. CHOOSE SHORTCUT FOLDER: Click **Next** to install EBM in the edocs program group.
- 11. PRE-INSTALLATION SUMMARY: Review the screen to confirm your product and version, install folder, product components, and disk space required and available, then click **Install**.

Note that the EBM Consumer install folder is also referred to as EBM\_HOME (default is edocs/TBM). EDX\_HOME refers to the platform services directory, EBM\_HOME/estatement.

- 12. InstallAnywhere sets up a directory hierarchy on each server and copies files to the appropriate directories.
- 13. INSTALL COMPLETE: If installation is successful, you see a congratulatory message. Click **Done**.
- 14. Repeat the installation for other EBM servers on your network as necessary.

### Tools (Windows)

#### **To install edocs' Tools on a Windows 2000-based machine on your network:**

- 1. Obtain and locate the InstallAnywhere installer as described in ["Obtaining edocs](#page-6-0)  [Software and Documentation"](#page-6-0) on page [7.](#page-6-0)
- 2. Launch InstallAnywhere by typing **TBMins.exe**.

3. Follow the steps in the procedure above for installing EBM, selecting the edocs' Tools feature to install.

### <span id="page-17-0"></span>Installing EBM in Console Mode (UNIX)

The installation procedures in this guide show how to install EBM using the InstallAnywhere GUI (the default).

Console Mode is an interactive character-based installation where you are prompted to respond to several installation questions. Follow the procedures in this section if you prefer to install in Console Mode.

### **To install EBM in Console Mode for UNIX:**

1. Navigate to the InstallAnywhere directory for your platform and run the command to invoke InstallAnywhere, using the **–i console** flag. For example:

./TBMins.bin –i console

InstallAnywhere displays the banner:

Preparing CONSOLE Mode Installation...

2. Respond to each prompt to proceed to the next step as directed. If you want to change something on a previous step, type **back**.

A successful installation displays a congratulatory message indicating that the software has been installed to the directory you specified as the edocs home directory (**\$EDX\_HOME)** in response to the installation prompts.

# **The EBM Directory Structure**

The EBM home directory contains all the files you need to create and configure the EBM production database. When you install EBM components, InstallAnywhere prompts you to specify a destination directory. You can use the default or specify another directory.

The default EBM installation directories are:

- EBM Consumer (EBM\_HOME): edocs/TBM/
- Platform Services (EDX\_HOME): edocs/TBM/estatement
- Edocs Tools: \edocs\TBM\ estatement\bin

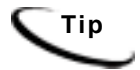

**Tip** edocs recommends that you install EBM in the same top-level directory on both the database server and the application servers.

### <span id="page-18-0"></span>Where to Find Database Components

**edocs/TBM/estatement/db** contains platform-specific subdirectories for database creation and configuration.

### Where to Find Application Server Components

**edocs/TBM/estatement/J2EEApps** contains platform-specific subdirectories for edocs J2EE and web applications to be deployed to your application server. Be sure to deploy the correct version for your platform.

### Where to Find Input and Output Data

**edocs/TBM/estatement/AppProfiles** stores information on each new EBM application created in the Command Center. **edocs/TBM/estatement/Input** is the default input directory used by each Command Center job. **edocs/TBM/estatement/Data** stores data processed by the EBM Command Center. **edocs/TBM/estatement/Output** stores the output of jobs.

An additional directory, **edocs/TBM/estatement/Store,** appears when the first Command Center job runs. The Store directory holds temporary files created during job run time. When the job completes, EBM automatically cleans up these temporary files.

# **Configuring Your Database Server**

## <span id="page-20-0"></span>**Overview**

This chapter assumes in-depth understanding of and practical experience with database administration. Consult your database documentation as necessary. For distributed environments, make sure you have any required database client software installed on your application server and any other client machines of your database server.

edocs recommends that you install and configure EBM in the same top-level directory structure, first on the database server, then the application server.

This chapter provides instructions for configuring your database server to support a **new** EBM database. It includes:

- UNIX permissions for your database server
- Starting and stopping your database server
- UNIX environment variables for your database server
- Using database partitioning with EBM

**Caution** The installation and configuration examples shown in this guide use default EBM pathnames, privileges, and permissions. If you choose not to accept the default values, make sure your values are consistent on all servers across your installation of EBM.

# **UNIX Permissions for Your Database Server**

Before creating the EBM database with **edx\_admin.sh**, you should verify that the owner and group permissions (**userid:groupid**) of the EBM database directory, including all subfolders, are set to the **DB Admin user** defined during database installation.

This guide uses the example username and password **edx\_dba:edx** as the owner and group for the edocs **database user**. This is the user for your database instance. This guide also uses the example database instance name **edx0**.

edocs recommends that you install EBM database components with the default owner and group for your platform. After installation, change the user and group ownership of EBM database server components to that of the **DB Admin user**.

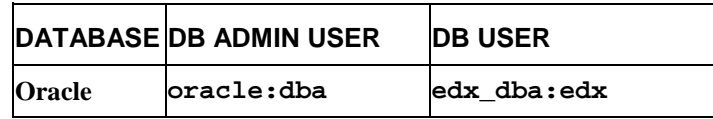

**Caution** The **DB Admin** user has special privileges on Oracle. For details on **Caution** owner and group permissions for your database server, please consult the database documentation for your platform.

If your database administrator uses custom user and group permissions, you can reset these permissions with the **chown** command.

### **To reset user and group permissions for Oracle:**

1. Switch user to **root.**

su - root

2. Recursively change the user and group permissions of your EDX\_HOME directory and all subdirectories to the EBM instance owner.

chown -R edxadmin:edxadmin /usr/edocs/TBM/estatement

3. Recursively change the user and group permissions of your EDX\_HOME database directory and all subdirectories to the database instance owner.

chown -R oracle:dba /usr/edocs/TBM/estatement/db

4. Switch user to your database instance owner and run **edx\_admin.sh** to create the EBM database with your new owner.

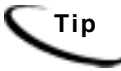

**Tip** You should also verify the owner information in any profile files used by the database server owner and application server owner. See your server documentation for details.

Developers and system administrators need to be familiar with how to stop and start a database server and an active EBM database instance for your platform.

For details on starting and stopping your database server and instances, please consult the database documentation for your platform.

# <span id="page-22-0"></span>**UNIX Environment Variables for Your Database Server**

Before you can configure the database to support EBM, you must define **environment variables for your database server**.

#### **Example: Setting Oracle environment variables for UNIX:**

ORACLE\_BASE=/apps/oracle ORACLE\_HOME=\$ORACLE\_BASE/product/9.2.0 LD\_LIBRARY\_PATH=\$ORACLE\_HOME/lib:/usr/lib:/usr/ucblib PATH=\$ORACLE\_HOME/bin:\$PATH export ORACLE\_BASE ORACLE\_HOME LD\_LIBRARY\_PATH

The syntax used to define environment variables depends on which UNIX shell you are using, as shown in the following examples.

### **To define environment variables in the Bourne or Korn shell:**

PATH=\$PATH:\$HOME/bin export PATH

#### **To define environment variables in the C shell:**

setenv PATH=\$PATH:\$HOME/bin

### Oracle Database Server Environment Variables

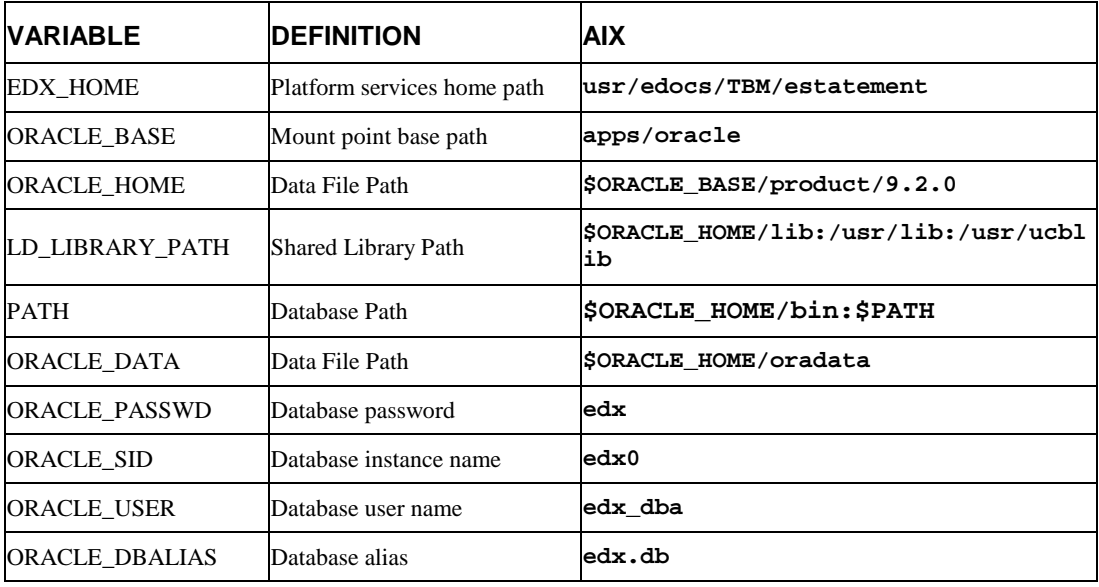

# <span id="page-23-0"></span>**Using Database Partitioning with EBM**

Database partitioning (partition splitting) reduces the number of tables the system must scan when indexing your data. You specify the number of partitions when you create a DDN in the Command Center. At the first run of the Indexer job, EBM creates and populates a set of partitioned index tables to maintain your dynamic data.

**Oracle no longer supports partitioned views.** Native partitioning can be applied to a single index table depending on your Oracle software license. For an Oracle database, we recommend you create one index table per DDN, and use Oracle's native table partitioning functionality for higher performance. edocs recommends choosing the range partition on the **Z\_DOC\_DATE** column.

For more information on using partitions with your DDNs, see the *EBM Administration Guide*.

<span id="page-24-0"></span>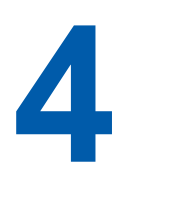

# **Configuring EBM for Oracle**

# **Configuring a New Oracle Database for UNIX**

This section applies to all UNIX platforms. Before configuring Oracle, you must first complete the instructions in the previous chapter to define UNIX environment variables for your database server

To create and configure your EBM database, you run the database configuration shell script **edx\_admin.sh.**This topic describes each step in detail.

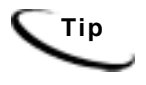

**Tip** Database clustering is handled by your application server and not by EBM. Consult your edocs Technical or Professional Services representative for clustered installations.

### About edx\_admin.sh for Oracle

To create and configure the EBM production database, you run the **edx\_admin.sh** script for database configuration. If you have to abort database setup before it completes successfully, see "*[If the Database Configuration Fails](#page-28-0)*" on page [29.](#page-28-0)

Before running **edx\_admin.sh**, you should:

- Upgrade your database server software **as necessary**.
- Make a full backup of your current database.
- Start the database instance that accesses the database you are upgrading.
- Check the status of all user objects. If any of them indicate an INVALID status, contact the database administrator to correct this problem.
- Confirm that all login sessions using the EBM database user have logged out of the instance.
- Have any required database passwords available. Check with your database administrator for custom passwords.
- Check the *Release Notes* for disk space requirements and confirm that you have sufficient disk space on your database server. Insufficient disk space can cause database configuration to fail.

#### **To configure a new EBM database for Oracle on UNIX:**

1. Switch user to the DB Admin user, in this example **oracle.** Oracle requires the administrative user in order to create files.

su – oracle

2. Change directory to your EBM database home directory. For example:

cd /usr/edocs/TBM/estatement/db/oracle

3. Start the **edx\_admin** shell script with the command:

./edx\_admin.sh

The Server Administration Main Menu appears.

```
edocs Server Administration Main Menu
```
 ------------------------------------------------------ [1] Sign in Menu [2] Capture Database File Locations [3] Install edocs

 [4] Initial Data Population [5] Database Version Migration [Q] Quit ------------------------------------------------------

```
 Enter Your Selection: 1
```
- 4. Select Option 1, **Sign in Menu**. A second sign-in screen appears.
- 5. Enter the username, password, and database name for the EBM database.

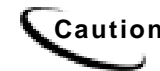

**Caution** When creating an Oracle database, limit its name to eight characters. Defining **or entering** an Oracle SID with more than eight characters causes Oracle database configuration to fail.

> The following example shows sample values for EBM. See "*[Oracle Database](#page-22-0)  [Server Environment Variables](#page-22-0)*" on page [23](#page-22-0) and your database administrator to specify suitable values for your platform.

SIGN IN MENU

 ---------------------------------------------- [1] Enter Database USERNAME...> edx\_dba [2] Enter Database PASSWORD...> edx [3] Enter ORACLE\_SID ...> edx0 [4] Enter the password for SYS user...> change\_on\_install

Press **Enter** to return to the main menu.

6. Select option 2, **Capture Database File Locations**. This option allows you to specify the location of database files.

**Tip** Oracle installations should adhere to the Optimal Flexible Architecture (OFA) for database file locations.

The system prompts you to provide absolute pathnames for a variety of database files.

Database files can reside wherever you choose. For a single database server, you can use, for example:

\$ORACLE\_HOME/oradata

Depending on your platform, you may then be prompted to enter multiple locations for your **database control** file. This file allows access to the database, so you should specify backup locations in case a database control file is deleted or corrupted. Consult your database documentation for details.

You might also then be prompted to enter suggested **mount points** for your database. Consult your database documentation for details.

The script then validates the locations you specify. If all are valid, this message appears:

Capture of Database file locations completed.

Press **Enter** to return to the edocs Server Administration Main Menu.

7. Select Option 3, **Install edocs.** The Install menu appears.

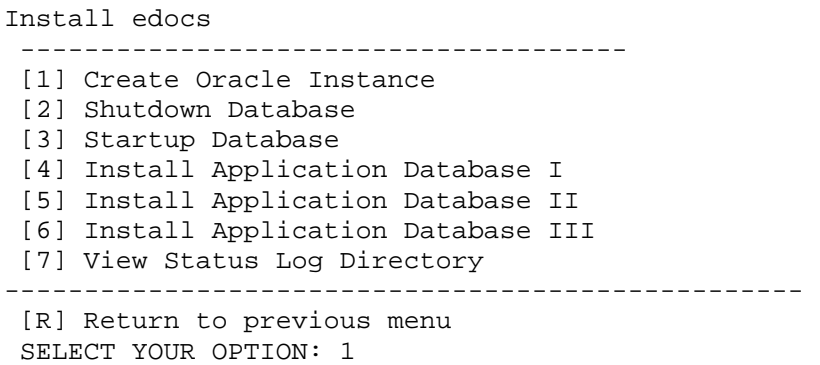

Select Option 1, **Create Oracle Instance**.

This step creates a database instance for EBM, defines a data dictionary and stored procedure for the new database, and modifies the stored procedure to contain the absolute pathnames you defined in **Capture Database File Locations**. No user input is required, although several progress messages appear.

If this step is successful, the following message appears:

Database created. Configuration in process…

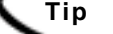

**Tip** Now would be a good time to get a cup of coffee or take a brisk walk.

Press **Enter** to return to the Install menu.

- 8. Next, the script stops and starts your database server. No user input is required although you see several progress messages. If this step is successful you see a success message. Press **Enter** to return to the Install menu.
- 9. Select Option 4, **Install Application Database I**.

This option creates new EBM database tablespaces, users, and rollback segment data files. This option may take up to 20 minutes to complete.

Toward the end of this process, you should see messages that the utility scripts and stored procedures are executing. When you see the final success message, press **Enter** to return to the Install menu.

10. Select Option 5, **Install Application Database II**.

This option creates the EBM database tables and indexes. No user input is required. The error messages at the start of this step are an expected part of the process and can be ignored.

When this step completes, press **Enter** to return to the Install menu.

11. Select Option 6, **Install Application Database III**.

This option compiles stored procedures to support database processing for EBM. No user input is required. When this step completes, press **Enter** to return to the main menu.

12. (Optional) If you want to view log files for your database configuration, select Option 7, **View Status Log Directory**. Log files are copied to the database subdirectory of your EBM home directory, for example

\$EDX\_HOME/db/oracle

13. Select **Return to Previous Menu**. The Main menu appears.

#### 14. Select Option 4, **Initial Data Population**.

edocs Server Administration Main Menu Version 1.0 ------------------------------------------------ [1] Sign in Menu [2] Capture Database File Locations [3] Install edocs [4] Initial Data Population [5] Database Version Migration [Q] Quit -------------------------------------------------- Enter Your Selection: 4

The Initial Data Population Menu appears.

(If this is your first installation of EBM, you can ignore Option 5, Database Version Migration. You select this option only if migrating an existing EBM database to a newer version.)

#### 15. Select Option 1, **Import Initial Data Set**.

This option populates the newly defined database with an administrative dataset that supports the EBM Command Center and related features. No user input is required, although you see several progress messages. If this step is successful, a success message appears.

(Step 2, **Export edocs database data**, is used for migration; it is not necessary for new installations because the database is still empty.)

16. Select Option **R** (Return to Previous Menu), and then press **Enter**. The Main menu appears.

17. Select Option **Q** (Quit), and then press **Enter.**

### <span id="page-28-0"></span>If the Database Configuration Fails

If you encounter errors during database creation and configuration, you must first remove the partially configured database before configuring the database again.

#### **To recover from a failed database configuration for Oracle:**

1. Switch user to the database admin user, in this example **oracle.** Oracle requires the administrative user in order to remove files.

su – oracle

2. Check the database instance name with the **echo** command. For example:

```
echo $ORACLE_SID 
  edx0
```
3. If the database instance name is incorrect, set it as follows:

ORACLE\_SID=edx0 export ORACLE\_SID

- 4. Shut down the database server.
- 5. Locate all files associated with the database instance you defined. For example:

```
find . -name '*edx*' –print
```
6. Change directory to the root directory for your database and recursively remove the folder and its containing files. For example:

cd ./product/oradata

```
rm –rf edx0
```
7. Repeat this step for other root directories containing database files for your database instance.

## **Configuring Oracle Services**

The next step in setting up the database server is to edit two Oracle configuration files that control access to the EBM production database.

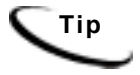

**Tip** Always consult with your onsite DBA and your edocs Professional Services representative to configure database connectivity, to make sure you comply with client standards for the enterprise.

• **listener.ora** includes service names and address of all listeners on a computer, the instance names of the databases for which they listen, and listener control parameters. The address for a server in **listener.ora** requires the SID (SID\_NAME) of a database server in **tnsnames.ora**.

You need to modify **listener.ora** on the **database server** machine.

• **tnsnames.ora** includes a list of service names of network databases that are mapped to connect descriptors. It is used by clients and distributed database servers to identify potential server destinations. The address of a given database server in **tnsnames.ora** matches the address of a listener for that server in **listener.ora**.

You need to modify **tnsnames.ora** on the **database client** machine.

By default, these files are installed to the network administration directory of your database server, **\$ORACLE\_HOME/network/admin.** 

#### **To configure Oracle services for UNIX:**

1. Switch user to the DB admin user.

su - oracle

2. Change directory to the network administration directory of your database server. For example:

```
cd /export/home/oracle/product/9.2.0/network/admin
```
3. Open **listener.ora** and edit the SID\_LIST\_LISTENER section to reflect your Oracle SID and database home directory. For example:

```
(SID DESC =
(SID NAME = edx0) (ORACLE_HOME = /export/home/oracle/product/9.2.0) 
\lambda
```
- 4. Save and close **listener.ora**.
- 5. Change directory to the network administration directory of your database client. For example:

cd /export/home/oracle/product/9.2.0/network/admin

6. Open **tnsnames.ora** and edit the database service that identifies your protocol, host, and port. This example uses the service name **edx.db** (your service name might be different), installed on the database server **localhost**.

```
edx.db = 
  (DESCRIPTION = 
  (ADDRESS_LIST = 
  (ADDRESS = (PROTOCOL = TCP)(HOST = localhost)(PORT = 1521)) 
) 
(CONNECT_DATA = 
 (SID = edx0) ) 
  )
```
7. Save and close **tnsnames.ora**.

- <span id="page-30-0"></span>8. (single machine environments only) Repeat Step 5 for the **tnsnames.ora** file on your application server. This file is installed with your database client software. Distributed environments may skip this step.
- 9. Stop and restart the Oracle listener with the listener control commands.

lsnrctl stop lsnrctl start

10. After the Oracle listener has been restarted, you should see a service handler for the EBM instance.

```
Services Summary... 
PLSExtProc has 1 service handler(s) 
edx0 has 1 service handler(s)
```
This service handler should match the name you entered for the Oracle SID during database configuration, in this example **edx0**.

## **Connecting to Your Oracle Database**

Once you have configured Oracle services, you should now be able to connect to your EBM database.

#### **To connect to an Oracle database for UNIX:**

1. Switch user to the DB Admin user.

```
su – oracle
```
2. Run the **sqlplus** command on your EBM database, with arguments for your database username, password, and connection string (database alias). For example:

sqlplus [edx\\_dba/edx@edx.db](mailto:dbuser/dbpassword@connection_string) 

If the database is connected successfully, a connection message appears.

Connected to: Oracle9i Enterprise Edition Release 9.2.0.0.0

3. At the SQL prompt, enter a database query command, for example:

SQL> show parameters db\_name

If the database is connected successfully, you see output for your database instance.

```
NAME TYPE VALUE
```

```
--------- ------- ----- 
db_name string edx0 
SQL>
```
## <span id="page-31-0"></span>**Editing Properties**

On the application server, you must edit both hibernate.properties and hierarchy.hibernate.properties in *usr/edocs/TBM/Config* (or EBM\_HOME*/Config*) for the new database:

1. Edit the following statement to replace *XXXX* with the name of your database host server, *port* with the server port number, and *YYYYYY* with the database name:

hibernate.connection.url=jdbc:oracle:thin:@XXXX:port:YYYYYY

2. Edit this statement to replace <*db\_user\_name>* with the name of your database user:

hibernate.connection.username=<db user\_name>

3. Edit this statement to replace <*db\_password>* with the name of your database user's password:

hibernate.connection.password=<db password>

Also, if you installed EBM in a directory other than the default EBM\_HOME (usr/edocs/TBM), you must edit log4j.xml in EBM\_HOME/Config:

1. Edit the following line and change the installation path as necessary:

```
<param name="File" 
value="usr/edocs/TBM/estatement/logs/log4j.log"/>
```
Specify your SMTP server for sending email notifications. Edit app-config.properties in opt/edocs/TBM/config/:

1. Edit the following line and change the address of the SMTP server as necessary:

mail.host=exchangeus.edocs.com

2. You can optionally modify other email notification configuration parameters in this file as well.

See the *EBM Administration Guide* for more information about setting up and configuring email notification.

## **Run Setup Scripts**

On the database server, in EBM\_HOME/db/Oracle, run the following scripts (in sequence):

- 1. Run Add\_pwc\_tasks.sql
- 2. Run Add\_pwc\_job\_types.sql
- <span id="page-32-0"></span>3. Run create\_pmtdue\_notification\_Tables.sql
- 4. Run AddressBook.sql
- 5. Run createMessengerQueueTables.sql
- 6. Run create\_unbilled.sql (Sample unbilled data set)

## **Start and Test Your Database Server**

Start and test your database server using the server documention for your platform. If you encounter any errors, double-check the steps in these chapters before proceeding.

Once your database server starts successfully with the EBM database installed, you can proceed to configure your application server.

# **Configuring WebSphere Application Server for Unix**

# <span id="page-34-0"></span>**Overview**

This chapter assumes in-depth understanding of and practical experience with WebSphere Enterprise Server. Consult your WebSphere documentation as necessary.

If you have not already installed database server components and configured the database server for EBM, do so now.

edocs recommends that you install and configure EBM in the same top-level directory structure, first on the database server, then the application server.

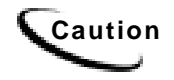

**Caution** The installation and configuration examples shown in this guide use default EBM pathnames, privileges, and permissions. If you choose not to accept the default values, make sure your values are consistent on all servers across your installation of EBM.

# **UNIX Permissions for WebSphere Server**

Application servers running EBM will not function correctly without access to EBM config files, storage directories, and related resources. When installing EBM on WebSphere Server, you were asked to specify the owner and group permissions (**userid:groupid**) of the application server. If you made a mistake during installation, you must change the owner and group permissions for the directory, including all subfolders, to the application server owner.

This guide uses the example username and password **edxadmin:edxadmin** as the application server owner and group for EBM.

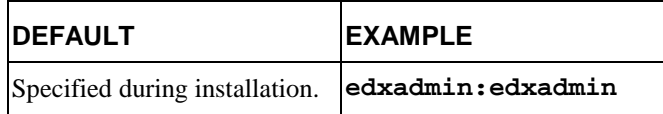

For details on owner and group permissions for WebSphere, please consult the documentation for your platform.

<span id="page-35-0"></span>If your application server administrator uses custom user and group permissions, you can reset these permissions with the **chown** command.

### **To reset user and group permissions:**

- 1. Switch user to the default owner of your application server home directory.
- 2. Recursively change the user and group permissions of the application server installation directory and all subdirectories to the application server owner.

```
chown –R edxadmin:edxadmin /usr/WebSphere
```
3. Switch user to your application server owner and configure your application server with your new owner.

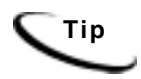

**Tip** You should also verify the owner information in any profile files used by the database server owner and application server owner. See your server documentation for details.

# **Starting and Stopping WebSphere**

Developers and system administrators will need to be familiar with how to stop and start your WebSphere server and any active web applications for your platform.

For details on starting and stopping your WebSphere server and for verifying startup, please consult the server documentation for your platform.

### Starting and Stopping an Active Application Server

Improperly starting or stopping an application server in an active EBM production environment can produce unexpected and unintended results. You can create custom startup and shutdown scripts that include all your command parameters, as well as the command used to start or stop the Scheduler.

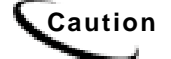

**Caution** The default command-line startup shell scripts are fine for an inactive<br>**Caution** production environment where there are no running jobs. However, the startup process will stop immediately if you enter a **Ctrl+C** (often used to force a hard shutdown of the server) in the startup directory, or if you close the terminal session.

# <span id="page-36-0"></span>**UNIX Environment Variables for WebSphere**

### About UNIX Config Files for Your EBM Environment

EBM installs several configuration files that you use to define your EBM environment.

- **edx\_config:** This shell script, **\$EDX\_HOME/bin/edx\_config**, prompts you to specify environment variables for your application server.
- **edx\_env:** This configuration file, **\$EDX\_HOME/config/edx\_env**, stores the environment variables you specify in **edx\_config**, to pass at application server startup.
- **edx.config:** This script file, **\$EDX\_HOME/config/edx.config**, passes the environment data in **edx env** to your application server through your startup script.

### Setting UNIX Environment Data with *edx\_config*

**edx\_config** prompts you to enter values for your Java and database installation, including absolute directory pathnames or user identification information. **You should run this script any time you need to modify your EBM environment.**

If you have not already done so, verify that the ownership of the **\$EDX\_HOME** directory is set to the user and group of the application server owner. If not, change it before running **edx\_config**.

Use the values shown in "WebSphere Environment Variables,' below to enter values for each of the specified parameters. You may want to print the *Environment Variables* sections for easy reference.

**Caution** Be sure the time zone (TZ) for your server is set to your system time zone. TBM jobs can fail if Java system time does not match actual system time.

### **To set environment data with** *edx\_config***:**

1. Switch user to the application server owner, in this example **edxadmin**.

su - edxadmin

2. Navigate to the **bin** directory for EBM on your application server, for example

cd \$EDX\_HOME/bin

3. Run the script **edx\_config**.

./edx\_config

4. Enter values as prompted by the script, using the variables shown in "WebSphere Environment Variables,' below.

<span id="page-37-0"></span>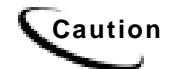

**Caution** Make sure that the database values you enter in this session are the same values specified during database configuration. Consult your DBA for any custom settings specific to your platform.

### Passing UNIX Environment Data to WebSphere

To pass your EBM environment to your application server, you must edit your application server startup script to:

- 1. Set values for your edocs home, application server home, and Java home directories.
- 2. Call and process the configuration script **edx.config.** This procedure is called sourcing your configuration.

#### **To pass your EBM environment to WebSphere:**

1. Switch user to your application server owner, for example **edxadmin**.

```
su - edxadmin
```
- 2. Stop your application server.
- 3. Change directory to the location of your application server startup script and open the file for editing. For example,

```
cd $WAS_HOME/bin 
vi startServer.sh
```
4. Declare and initialize the variable **\$EDX\_HOME** near the beginning of the file with other variable declarations. For example:

```
binDir=`dirname $0` 
. $binDir/setupCmdLine.sh
```

```
EDX_HOME=/export/home/edocs/TBM/estatement 
export EDX_HOME
```
5. In the same file, source **edx.config** just before the command to start the JVM. The dot and space preceding the pathname are a required part of the syntax. For example:

```
. $EDX_HOME/config/edx.config
```
6. Save and close the file.

#### **Start the Server:**

When you have finished the steps to pass your EBM environment to WebSphere, restart the server. For example:

```
./startServer.sh server1
```
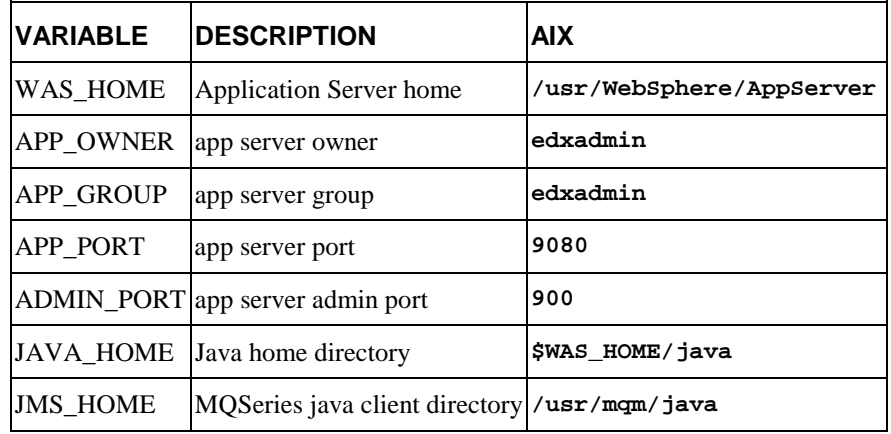

### <span id="page-38-0"></span>WebSphere Environment Variables

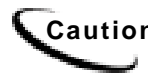

**Caution** Make sure you set all paths to the appropriate point releases/patches for<br>Caution vour application corver and IDK if pecessary Check the Belgase Notes your application server and JDK, if necessary. Check the Release Notes and your system documentation for updated requirements.

# **Preparing WebSphere Server for Unix**

### Creating An Application Server Instance For WebSphere

As a convenience, WebSphere provides a default application server instance that you can use immediately to deploy and install a J2EE application.

You may choose to create a separate application server instance for a new J2EE application (EAR). For example, you may choose to deploy ear-eStatement.ear on the default instance, and the ear-TBM.ear web application on a new instance. See the WebSphere documentation for more information on deployment.

### **To create an application server, follow these steps:**

- 1. Open the WebSphere Administrative Console.
- 2. Expand the Servers entry by clicking on the + sign, then click on the Application Servers hyperlink.
- 3. Click on **New**. You will be presented with the following screen:

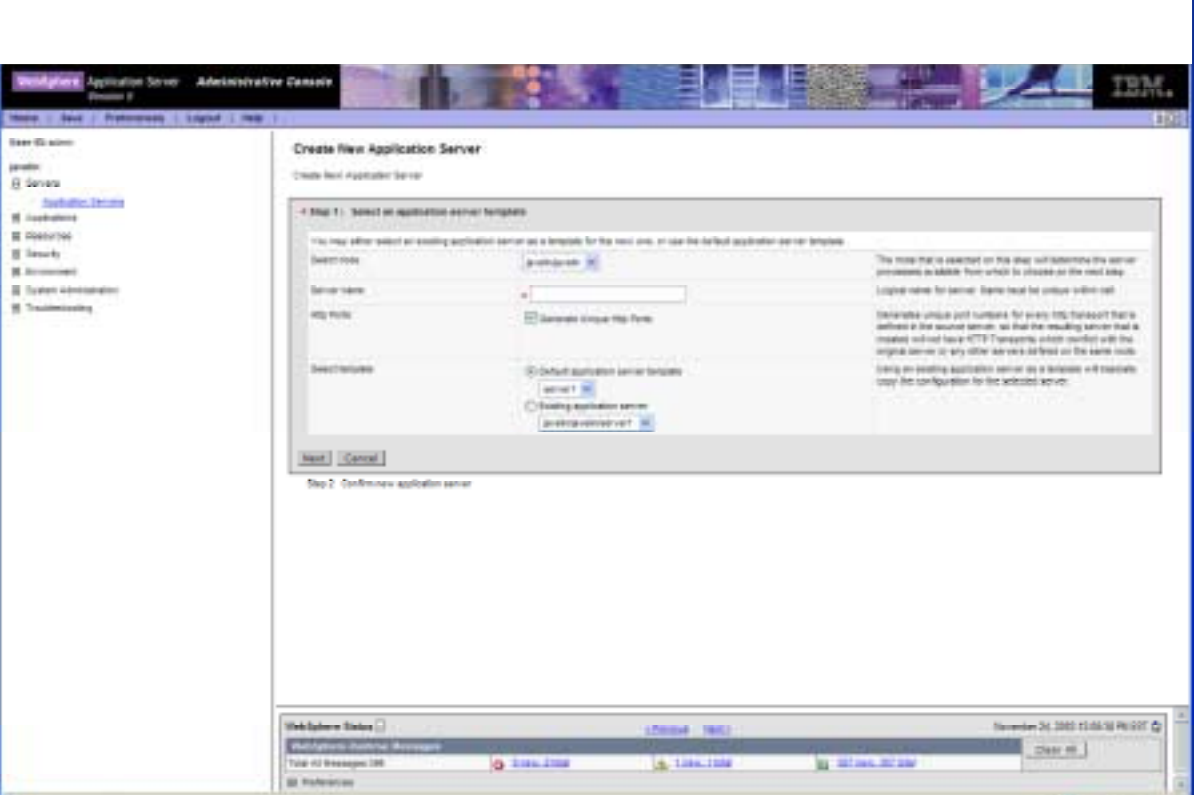

- 4. Select the Cell / Node combination you wish to create the new server on.
- 5. Choose a name for the new server.
- 6. Pick a template for the new server, using either server1 as the template or another server you have created. Click the **Next** button. You will be asked to confirm the creation of the new application server. Click **Finish** to confirm the creation of your new server. Save the Master Configuration to preserve the changes you just made.
- 7. You now need to place your server on a virtual host and open ports so users can access the server. WebSphere recommends you leave the admin\_host for server1 and place new servers on another virtual host. The example below will use the default\_host.
- 8. From the Application Servers window, click on the new server you created. You will be presented with the following page:

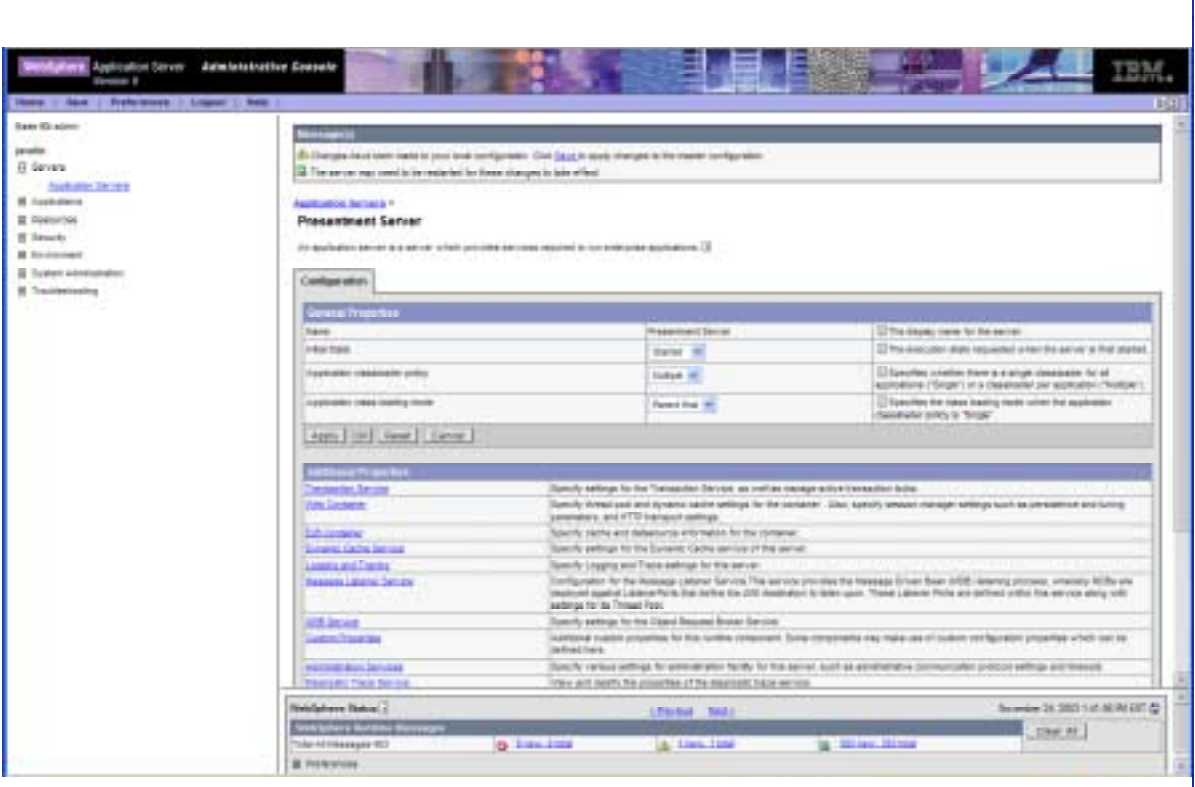

9. You need to find out the ports your new server is running on. Click the Web Container and then the Http Transports links. You will be taken to the following screen:

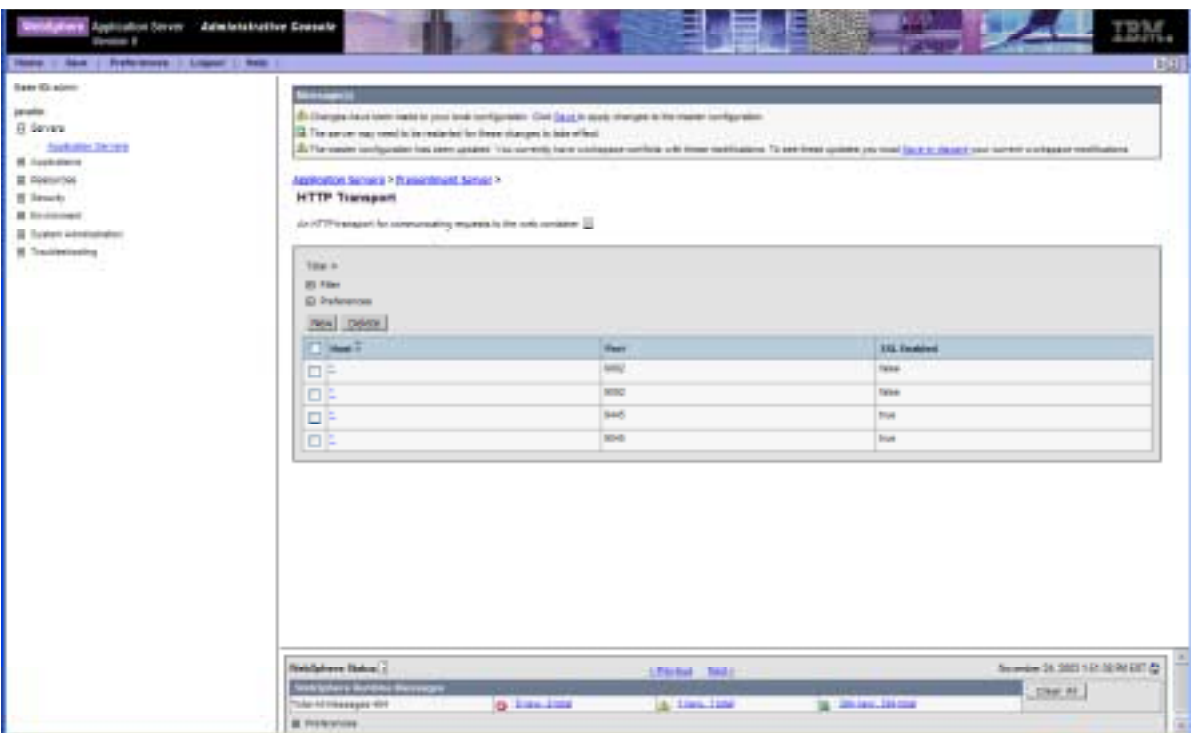

10. The screenshot above shows that ports 9082 and 9092 were opened for http, and ports 9445 and 9045 were opened for https. You now need to open up those ports on the virtual you are placing this server on. Expand Environment in the left pane and choose Virtual Hosts. The WebSphere screen shows:

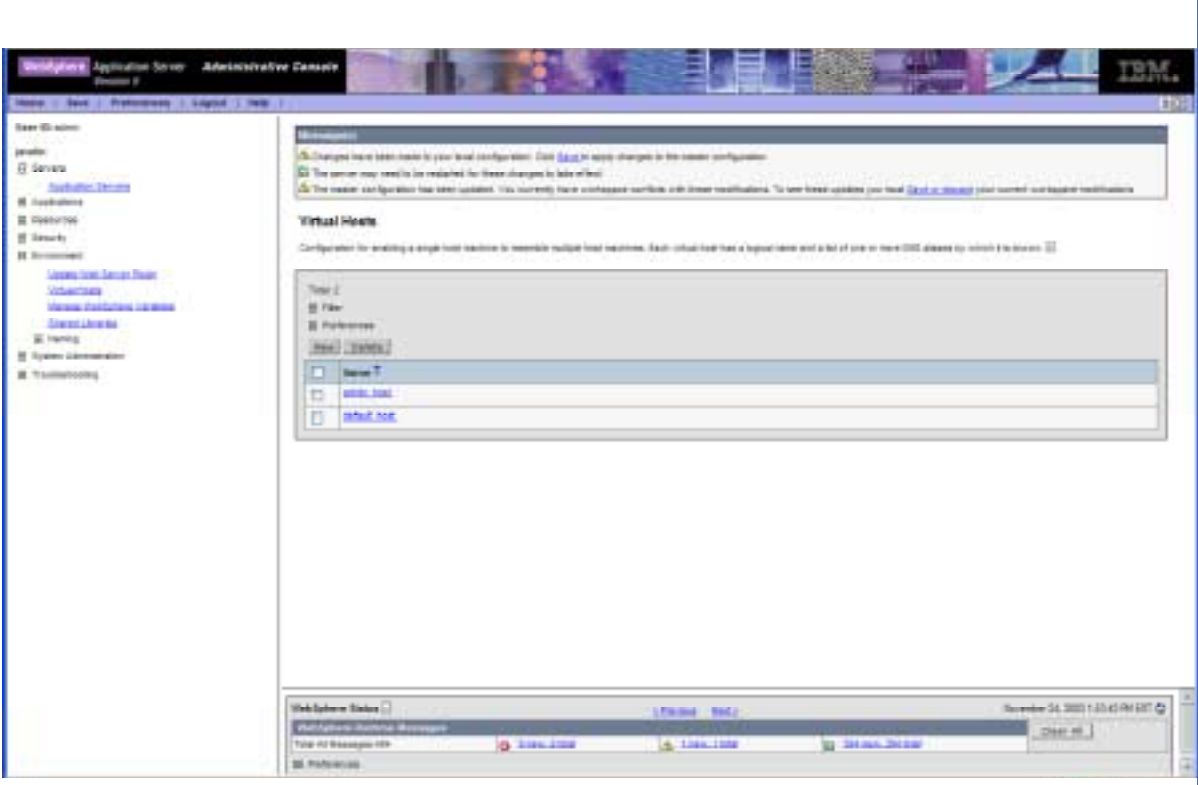

11. Click on default\_host to add the new ports. Click on Host Aliases to see what ports are open for the virtual host. On that page, you can click on **New** to add an alias. For example:

<span id="page-43-0"></span>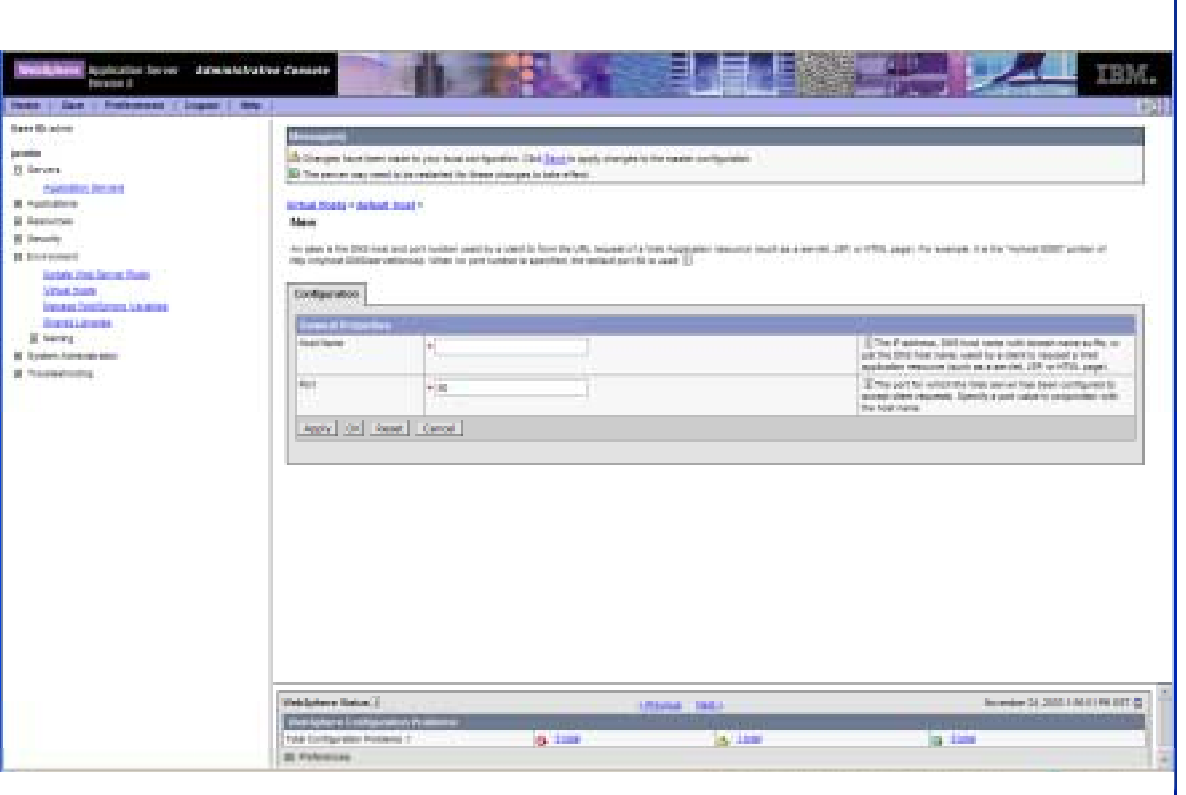

- 12. You may enter an asterisk (\*) to allow all traffic on the port you are creating, or you may restrict to an IP address or DNS name. If you are restricting to a particular web server, it is a good idea to explicitly state via IP, DNS, or FQDN; so to accept requests from myserver on port 9082 you could have one of the following 3 entries:
	- 192.168.1.100:9081 (for IP)
	- myserver:9081 (for DNS)
	- myserver.mydomain.com:9081 (for Fully Qualified Domain Name)
- 13. After you have entered the server and port, click **Apply** then **OK**. After you have finished configuring the virtual host, be sure to click **Save** to keep your changes.

### Java Virtual Machine (JVM) Settings for WebSphere

### **To configure JVM settings for WebSphere:**

1. In the WebSphere Administrative console, click **Servers**, then **Application Servers**, then the server for EBM, then **Process Definition**, then **Java Virtual Machine**.

On the General Properties page, specify:

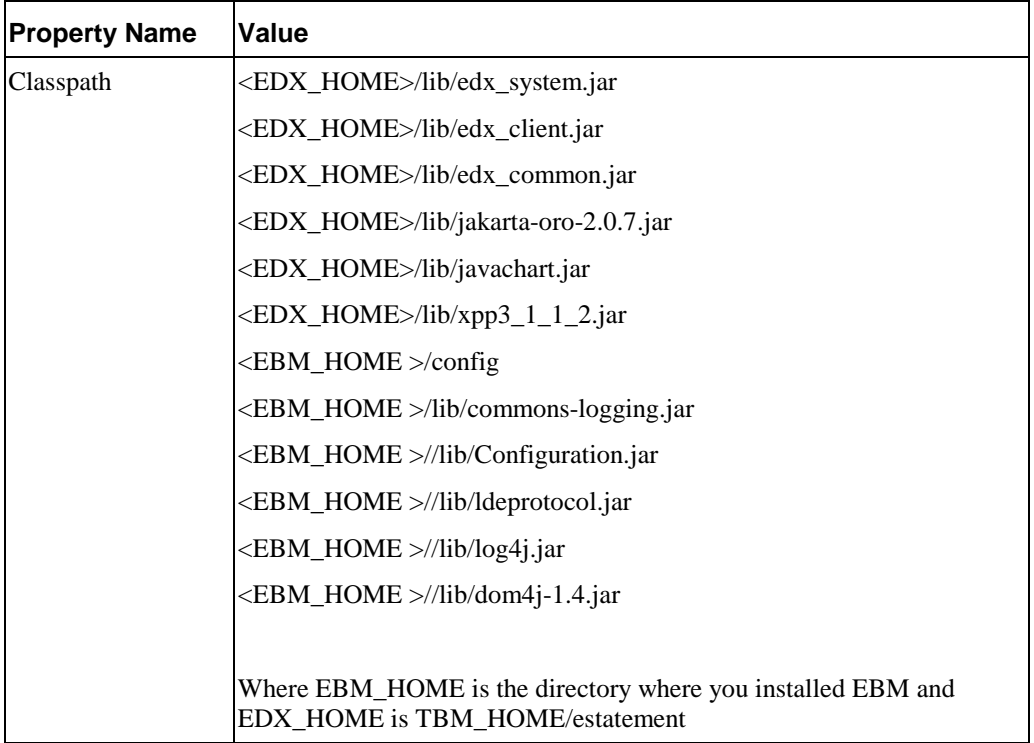

2. Under Additional Properties, click on **Custom Properties** and create the following properties using the values described here:

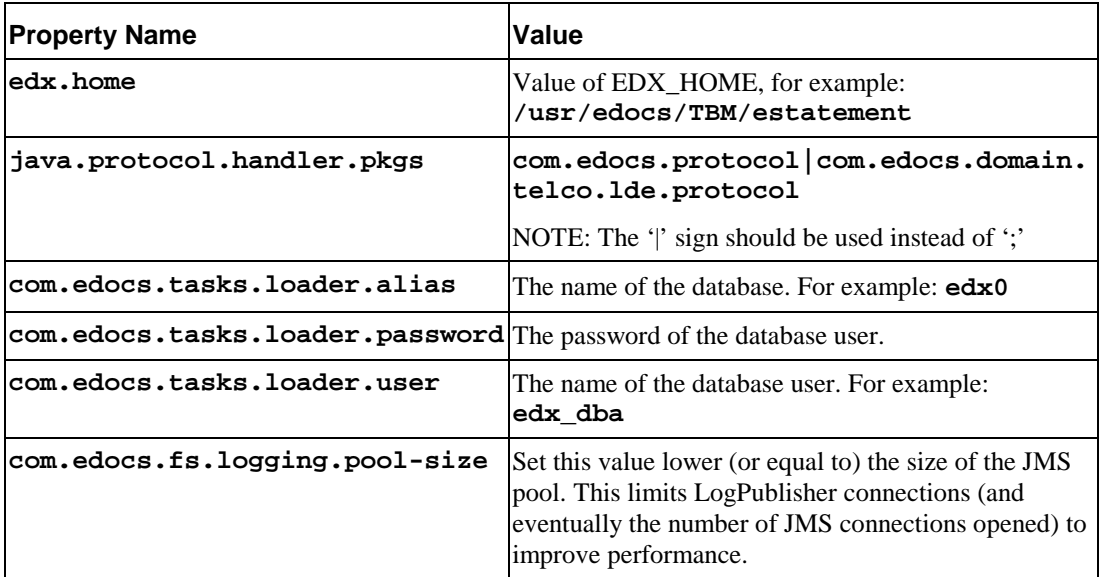

- 3. After applying the new settings, **make sure you**:
	- Save the master configuration.
	- Restart the server.

## <span id="page-45-0"></span>Configuring Charting for WebSphere 1.0

1. Install and configure a virtual display.(xvfb – X Virtual Frame Buffer). xvfb might already be installed on your Unix system, in /usr/X11R6. If not, you must obtain and install a copy. You can obtain a copy at:

```
http://publib16.boulder.ibm.com/pseries/en_US/aixprggd/aixwnpg
d/xvfb.htm#xvfb
```
2. Set the display awareness. Enter:

DISPLAY=<yourserver>:1;export DISPLAY where <yourserver> is the UNIX server IP address. Or, advanced users can modify the startServer.sh file as follows: DISPLAY=<yourserver>:1 export DISPLAY /usr/X11R6/bin/xhost +

3. Set display permissions using xhost. Once you have installed xvfb in the UNIX machine, go to **/usr/X11R6/bi**n and type **xhost +** to enable X display permission on your web server.

Note: It is recommended to add the xhost directory to the PATH environment variable to enable the user to execute it from anywhere in the directory structure.

**4.** Run xvfb as a background process. Enter:

/usr/X11R6/bin/Xvfb :1 -screen 0 800x600x24 &

5. Restart the WebSphere server. Once the message "Access control disabled client can connect from any host" message appears at the top of the console screen, you should be able to view charts in your application.

# **Configuring Java Resources for WebSphere for UNIX**

# <span id="page-46-0"></span>**Overview**

This chapter assumes in-depth understanding of and practical experience with application server administration. It is designed for experienced WebSphere administrators and primarily presents only the steps and settings specific to EBM.

See WebSphere Server documentation for detailed step-by-step instructions on Java resource configuration, performance, and tuning. You must also consult your application server administrator for settings that may be specific to your configuration.

You must start WebSphere Server and bring up the Administrative Console before you begin this chapter.

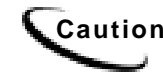

**Caution** If you cannot bring up the WebSphere Console/Client, you will be unable to proceed with configuring your application server for EBM.

# **Configuring Java Database Connectivity (JDBC) for EBM**

After you have successfully configured the EBM database, you must configure Java Database Connectivity (JDBC) resources on the EBM application server. JDBC Connections on the application server support data retrieval from relational databases and other data sources.

### About JDBC Connections for EBM

**JDBC connection pools** contain named groups of JDBC Connections that are created when the connection pool is registered, usually when starting up your application server. Your application server opens JDBC Connections to the database during startup and adds these connections to the pool. A J2EE web application borrows a connection from the pool, uses it, and then returns it to the pool by closing it.

<span id="page-47-0"></span>**JDBC transaction data sources** enable JDBC clients to obtain a connection to a Database Management System (DBMS). Each data source points to the value specified for the Name attribute when a JDBC connection pool was configured.

EBM requires three sets of **JDBC Connection Pools** and related **JDBC Transaction (Tx) Data Sources**:

- **edxAdmin** supports the Command Center through the EBM web application
- **edxLogger** supports EBM logging through the EBM web application
- **edxUser** supports user data retrieval through custom web applications

For details on configuring JDBC Connections, please see the JDBC documentation for your application and database servers.

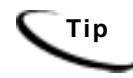

**Tip edxAdmin** connection pools support concurrency for scheduling multiple jobs. Tuning **edxAdmin** connection capacity and threads can improve EBM email performance.

For details on how to create and configure JDBC Connections, please see your application server documentation.

You must create three sets of JDBC connection pools and three sets of transaction datasources. Their names are specific to edocs across all platforms, but JDBC properties vary by database server.

### Configuring JDBC Connections for WebSphere

#### **To configure JDBC Connections for WebSphere:**

- 1. Create a JDBC Connection Pool each for **edxAdmin**, **edxLogger**, and **edxUser**. Use the appropriate JDBC values for your database server.
- 2. Create a JDBC Transaction (Tx) Data Source each for **edxAdmin**, **edxLogger**, and **edxUser**. Use the appropriate JDBC values for your database server.
- 3. Review your connections. Each data source should target the connection pool of the same name (**Admin**, **User**, or **Logger**).
- 4. When you are finished, proceed to [Configuring Java Messaging Services \(JMS\) for](#page-4-0)  [EBM .](#page-4-0)

### <span id="page-48-0"></span>JDBC Connection Pools

Configure a new **JDBC Provider**, choose **Oracle JDBC Driver** from the JDBC Providers drop-down list.

Also configure the following properties:

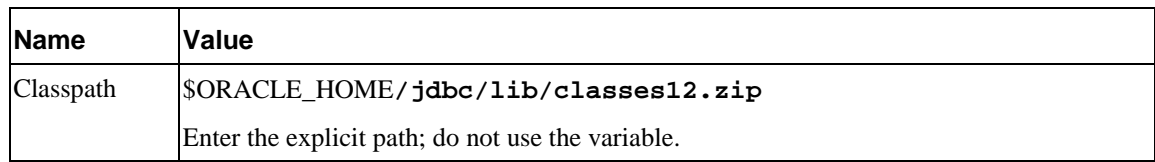

### Data Sources

Create the following **Data Sources (Version 4)** for the new JDBC Provider:

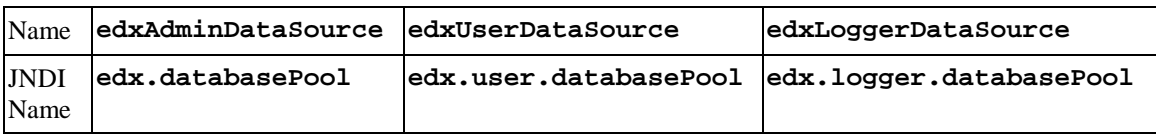

For each **Datasource**, enter the following fields:

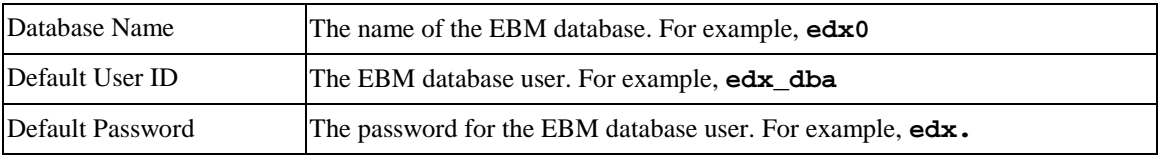

#### For **Connect Pool**:

Maximum Pool Size **20** 

#### **Custom Properties**:

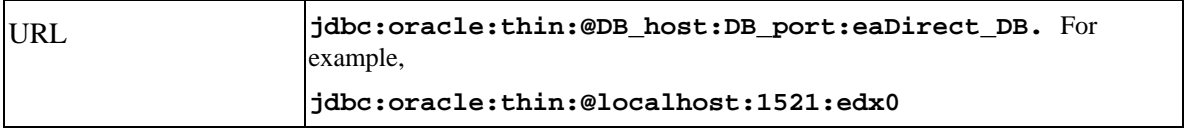

# <span id="page-49-0"></span>**Configuring Java Messaging Services (JMS) for EBM**

After you have successfully configured JDBC Connections, you will now configure Java Messaging Services (JMS) on the application server for EBM. EBM requires three sets of JMS resources:

- **edxAnnotation** supports Line Item Dispute and Annotation features
- **edxDispute** supports Line Item Dispute and Annotation features
- **edxLogger** supports EBM logging through the EBM web application

edxLogger requires **five** JMS consumers and session pools.

**Tip** If your web application does not implement Line Item Dispute and Annotation, you need only configure JMS resources for **edxLogger**.

### About JMS Resources for EBM

JMS enable web application components to asynchronously send and receive messages.

- **JMS Connection Factories** are data objects that enable Java Messaging Service (JMS) clients to create JMS connections. You define and configure one or more connection factories to create connections with predefined attributes. Your application server adds the connection factories to the JNDI space during startup, and each J2EE web application retrieves a connection factory using the JNDI on the application server.
- **JMS** Stores store persistent messages in a database accessed through a designated JDBC connection pool. The JMS database can be any database that is accessible through a WebSphere-supported JDBC driver. When creating a JMS Store, you must define the name of the **backing store**, and the **JDBC connection pool** and **database table name prefix** for use with multiple instances
- **JMS Servers** manage connections and message requests on behalf of clients.
- **JMS** Topics can be one of two destinations that you can configure for a JMS server. The other destination is a JMS queue.
- **JMS Session Pools** allow a JMS listener to have multiple threads that will improve performance under heavy load.

## <span id="page-50-0"></span>Configuring JMS Resources for WebSphere/Unix

Click on **Resources**, then **WebSphere JMS Provider**, and create three new **WebSphere Topic Connection Factories**:

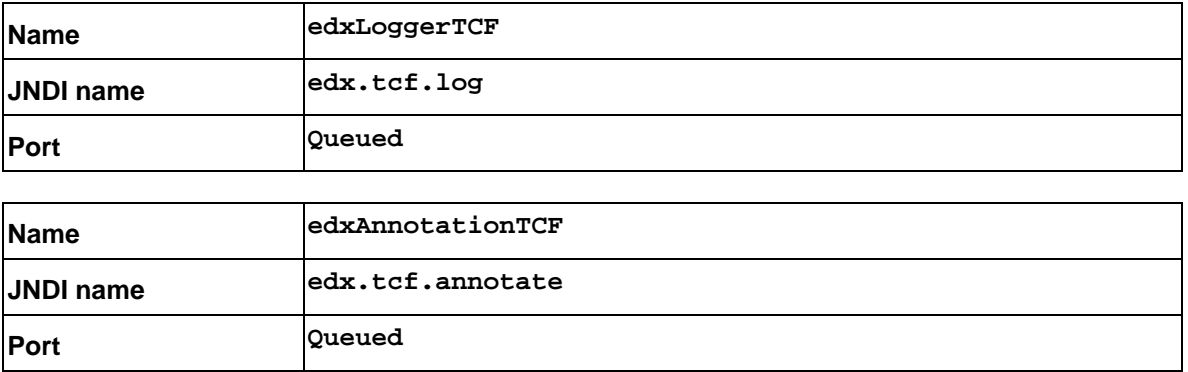

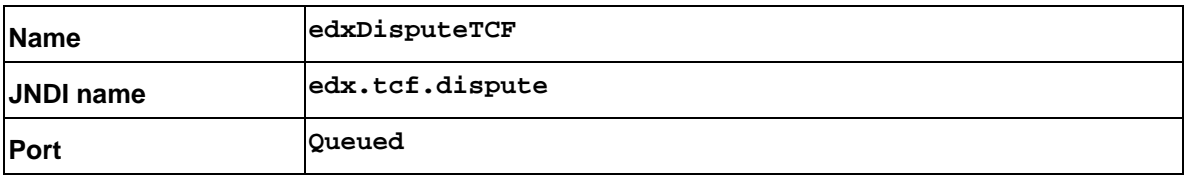

## WebSphere Topic Destinations (WebSphere, Oracle, Unix)

Click on **Resources**, then **WebSphere JMS Provider**, and create three new **WebSphere Topic Destinations**:

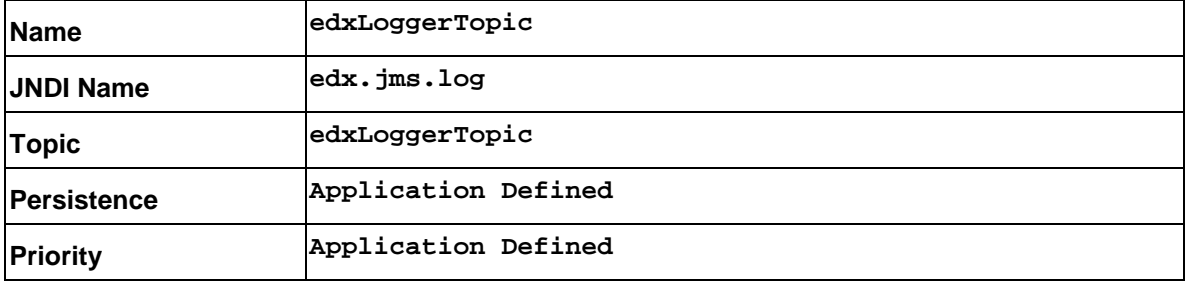

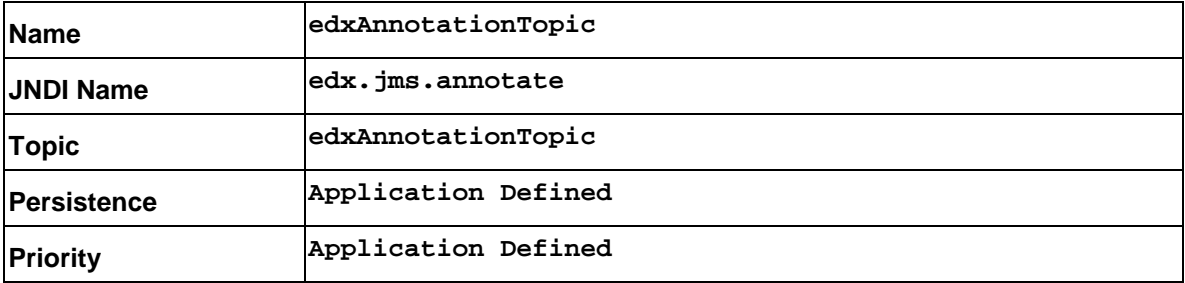

<span id="page-51-0"></span>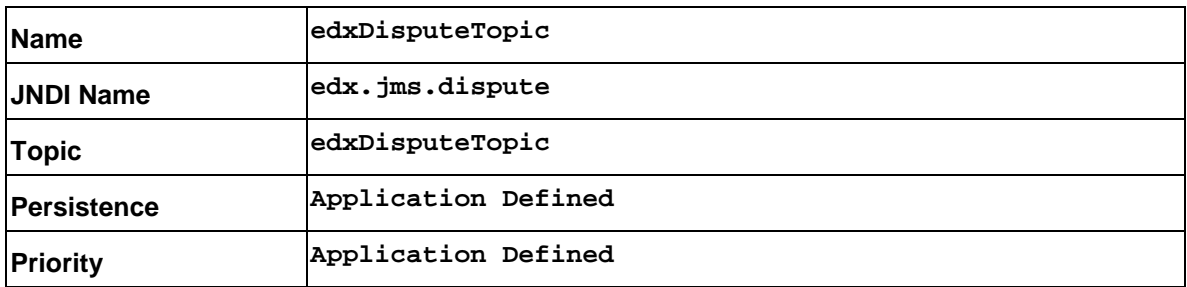

After configuring JMS for WebSphere, be sure to s**ave to the master configuration**.

### Restarting the Application Server

When restarting the application server you should follow this order:

- 1. Stop the scheduler and logger.
- 2. Stop the EBM application server.

When you are ready to start the EBM application server again, reverse the steps: start the application server, then start the logger and scheduler.

After configuring JMS for WebSphere , the next step is to deploy the application.

# **Deploying EBM**

After configuring your WebSphere domain server, you can deploy the EAR files to the appropriate servers:

- **Application servers**: Deploy the edocs Platform Services (ear-eStatement.ear) and the EBM ears.
- **Database servers**: Deploy edocs Platform Services (ear-eStatement.ear).

The ear files are located at:

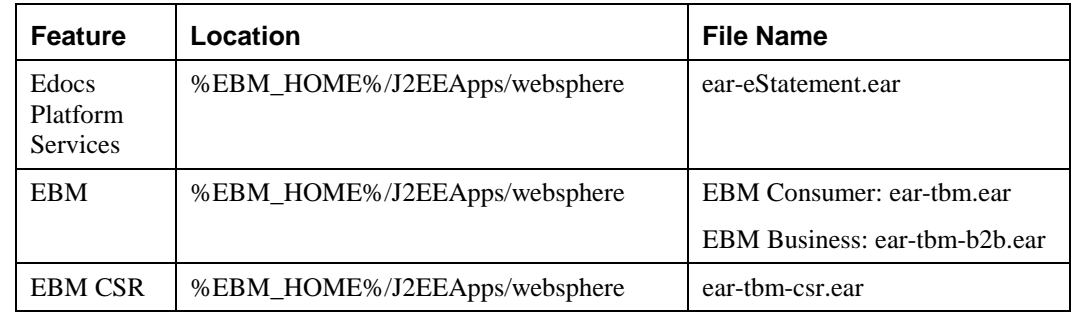

Consult your IBM WebSphere documentation on how to deploy applications.

<span id="page-52-0"></span>After successfully deploying the application, you can log into the EBM Command Center:

- 1. In your browser, point to [http://localhost:9080/edocs](http://localhost:7001/edocs) (where localhost:9080 is your server name if you are on a different machine). The initial default Administrator ID is **admin** and the Password is **edocs**.
- 2. Once in the Command Center, change your password. Click the Help button in the Command Center for information changing passwords.

## **Starting the Scheduler**

You can start the Scheduler from a command line.

#### **To start the EBM Scheduler from the UNIX command line:**

1. Switch user to the application server owner.

```
su - edxadmin
```
- 2. Change directory to the **bin** directory of your EBM installation, **\$EDX\_HOME/bin.**
- 3. Run the Scheduler command for WebSphere Server (**ws\_scheduler**), host, and port. This example shows the Scheduler command for WebSphere:
	- ./ws\_scheduler –start –url iiop://localhost:2809

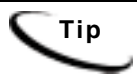

**Tip** This example uses the default port for the administration server. You can specify another port number if necessary, but it must match the port for the admin server.

4. You can stop the Scheduler by replacing the **-start** parameter with the **-stop** parameter.

## **Where to Go From Here**

Once you have successfully configured the WebSphere Server and deployed the EBM application, you can proceed to deploying any custom J2EE applications. This requires customizing each web application's deployment code for your environment and platform. For details, see WebSphere Server documentation and *Deploying and Customizing J2EE Applications.* 

# **Setting up Payment**

# <span id="page-54-0"></span>**Payment Installation**

The EBM installation procedure automatically installs and configures Payment.

By default, Payment is installed in:

#### **Default Path**

*/usr/edocs/TBM/Payment*

This guide refers to the default installation path for Payment as *PAYMENT\_HOME, or EBM\_HOME*/Payment.

# **Implementing Payment**

### **To implement online bill payment:**

- 1. Create a new Payment database using the instructions in this chapter (or migrate an existing Payment database).
- 2. Configure a Payment gateway for online check and/or credit card processing. See "[Post-Payment Installation Configuration"](#page-58-0) on page [59.](#page-58-0)
- 3. Enroll customers for online bill viewing and payment. See the *EBM Administration Guide* for details*.*
- 4. Set up Payment jobs to process payments and optionally send reminders. See the *EBM Administration Guide* for details*.*

# **Creating a New Payment Database**

Configuring the Payment database consists of running a script that creates tables and indexes in the EBM database that Payment uses.

### <span id="page-55-0"></span>Running the database creation script for Oracle in Unix:

1. Log on as the Oracle user. For example:

su - oracle

2. You may have to set the environment variable for the Oracle SID to the EBM Oracle database instance before starting *sqlplus*. For example:

```
export ORACLE_SID=edx0
```
3. Change your working directory to the *db/oracle* directory under *\$PAYMENT\_HOME*. For example:

```
cd /usr/edocs/TBM/Payment/db/oracle
```
- 4. Run the Payment database configuration script *payment\_admin.sh*.
- 5. The Payment database installation menu displays:

```
edocs Payment Server Administration Main Menu Version 1.0 
                      -------------------------------------------------------
```

```
 [1] Sign in Menu 
 [2] Install Application Database I 
 [3] Install Application Database II 
 [4] Initial Data Population 
 [Q] Quit 
 Enter Your Option :
```
6. Enter 1 Sign in Menu. A second sign-in screen appears, where you enter the following database sign-in information:

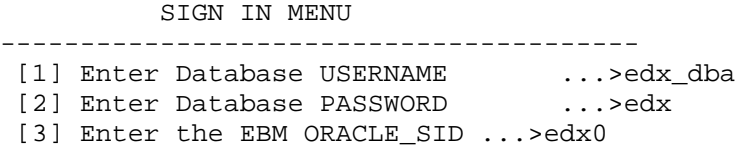

- 7. After you enter the ORACLE\_SID value, the main menu reappears. Select **[2] Install Application Database**.
- 8. When the script finishes, enter **[3] Install Application Database II**.
- 9. When the script finishes, enter **[4] Initial Data Population**. This step populates the Payment database with data required to run Payment.
- 10. When the script finishes, enter **[Q] Quit** to end the script. The Payment database installation is completed. Make sure the Oracle listener is running, and the Payment database is ready to use.

## <span id="page-56-0"></span>**Migrating an existing database**

Running the database migration script for Oracle in Unix:

1. Log on as the Oracle user. For example:

```
su - oracle
```
2. You may have to set the environment variable for the Oracle SID to the EBM Oracle database instance before starting *sqlplus*. For example:

export ORACLE\_SID=edx0

3. Change your working directory to the *db/oracle/migration/to42* directory under *\$PAYMENT\_HOME*. For example:

cd /usr/edocs/TBM/Payment/db/oracle

4. Switch to Oracle and connect to the EBM/Payment database with SQLPLUS and run the Payment database creation script *create\_payment\_db.sql*. For example:

```
su - oracle 
sqlplus edx_dba/edx@edx.db 
@create_payment_db.sql
```
<span id="page-58-0"></span>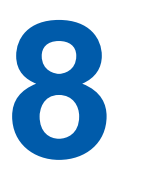

# **Post-Payment Installation Configuration**

# **Configuring Support for Payment Processor**

### WebSphere

If you are going to use a payment processor credit card gateway, then you must add the classpaths for the processor in your application server definition, and configure your java security file.

#### **To edit the classpath in the application server JVM definition**

Under Servers, click on **Application Servers**. Select the application server that supports the EBM application, and under Additional Properties click on **Java Virtual Machine**. For the Classpath property, add the following JAR files:

<JSSE\_PATH>\jsse.jar;<JSSE\_PATH>\jcert.jar;<JSSE\_PATH>\jnet.ja r;%CLASSPATH%

Substitute the explicit path for <JSSE\_PATH>.

### Configuring java security

Modify the java.security file to configure Java to use the JSSE, which is located in *JAVAHOME/jre/lib/security/java.security* to add the following entries:

security.provider.1=sun.security.provider.Sun security.provider.2=com.sun.net.ssl.internal.ssl.Provider

If the file already uses the numbers shown above, then use the next available numbers that maintain a contiguous sequence.

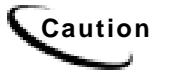

**Caution** Be sure that you edit the correct java security file. Many installations have more than one JDK installed. Edit the one that the application server uses.

# <span id="page-59-0"></span>**Preparing for a System Failure**

The database for Payment should be backed-up regularly, for example nightly, to maximize the recovery effort in the event of a system failure. For example, if the Payment Database Server failed for some reason, the database administrator could restore from the latest backed-up version. A failure to the Payment Database Server also requires that the database administrator restart the Payment services in order to reestablish the database connection pool.

Payment will automatically handle single transaction failures by rolling back to the transaction's original state. This happens because each Payment operation is handled within its own transaction context.

# **Appendix A: Uninstalling EBM**

## <span id="page-60-0"></span>**Uninstalling EBM**

You can uninstall and remove EBM components, deployed J2EE applications, and Windows services using the EBM Uninstaller.

Uninstall EBM from the **database server** first, then the **application server**.

The uninstaller does **not** delete any directories that contain files modified since installation. Instead, it lists these items, which you must then remove manually.

#### **Before uninstalling EBM components, you must:**

- Stop your application server.
- Stop your database instance.
- Stop your database server.
- UNIX users should also switch user to **root**, which is the default owner of the Uninstall directory.

#### **To uninstall EBM:**

- 1. Navigate to the **Uninstall** folder of your EBM home directory, **\$EBM\_HOME.**
- 2. Launch the EBM Uninstaller with the command ./Uninstall\_TBM**.** The dot and slash are required, and there is no space after the slash.

#### **./Uninstall\_TBM**

The Uninstall screen appears.

3. Click **Uninstall**. A second uninstall screen appears showing EBM components being removed from your machine.

When the uninstaller is finished, a screen appears listing any items that could not be removed.

- 4. Change the directory to your EBM home directory and manually remove any remaining files and directories as necessary.
- 5. Click **Done** to close the uninstaller.

6. Repeat this procedure on your application server and any other installations.

# <span id="page-61-0"></span>**Uninstalling Payment**

### Removing the Payment Database

Follow the steps below to remove the Payment database tables and indexes. The process involves running an SQL script as the as the owner of the database.

If you want to remove the Payment database tables and indexes, you must do that before<br>Caution **Caution Constant of the Payment database a policie** Requires that this procedure completely removing the Payment database package. Be aware that this procedure **completely** removes the payment database elements.

#### **To remove the Payment database for Oracle in Unix:**

- 1. Log in as the Oracle user.
- 2. Change your working directory to **\$PAYMENT\_HOME/db/oracle**.
- 3. Start a sqlplus session on the Payment database server.
- 4. Remove payment tables and stored procedures by running: @drop\_payment\_db.sql
- 5. You should see the following message after running each stored procedure: PL/SQL procedure successfully completed.

### Uninstalling Payment

When uninstalling Payment, you must remove it from each server where it is installed; run this procedure on both the database and application servers.

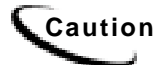

**Caution** If you want to remove the Payment database tables and indexes, you must do that before removing the Payment database package.

#### **To remove the Payment application in Unix:**

- 1. Be sure to save any files that you modified that you may want later.
- 2. Run \$PAYMENT\_HOME/Uninstall/Uninstall\_Payment. For example:

cd /usr/edocs/TBM/payment/Uninstall ./Uninstall\_Payment

3. Remove any directories not removed by the uninstall procedure.

# **Index**

<span id="page-62-0"></span>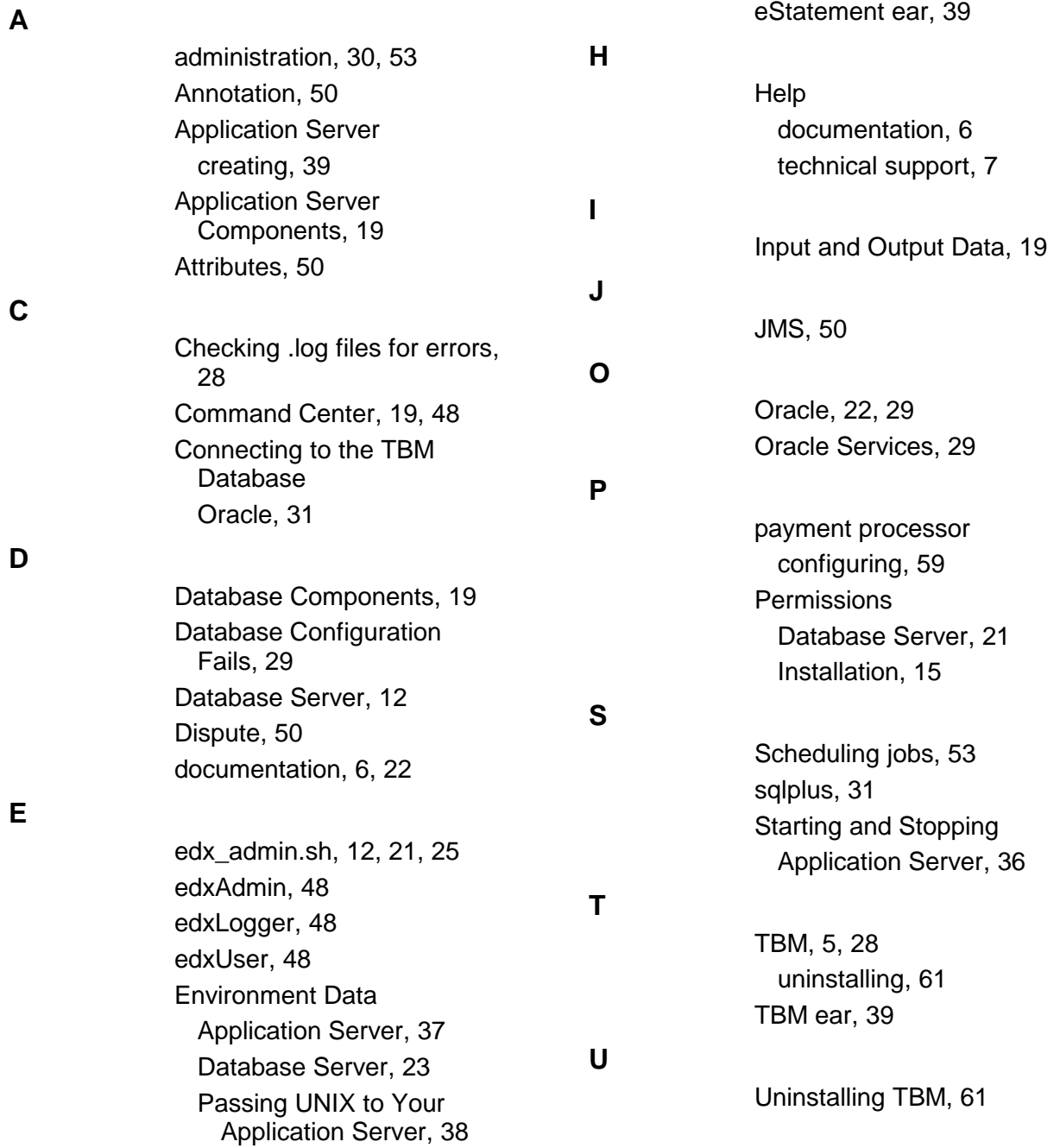